# <span id="page-0-0"></span>Excel融合分析如何设计表格字段

### 1. 背景

对于拖拽到报表里的字段,如果我们不仅仅满足于默认的样式,我们还可以对这些字段通过Excel上的操作 进行设计。

因此Excel分析报表也同样可以使用Excel工具栏上的操作对拖拽到报表的字段进行设计。

# <span id="page-0-1"></span>2. 文档概述

本文主要介绍如何对已拖拽到Excel融合分析报表中的字段进行设计。

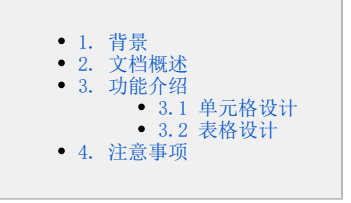

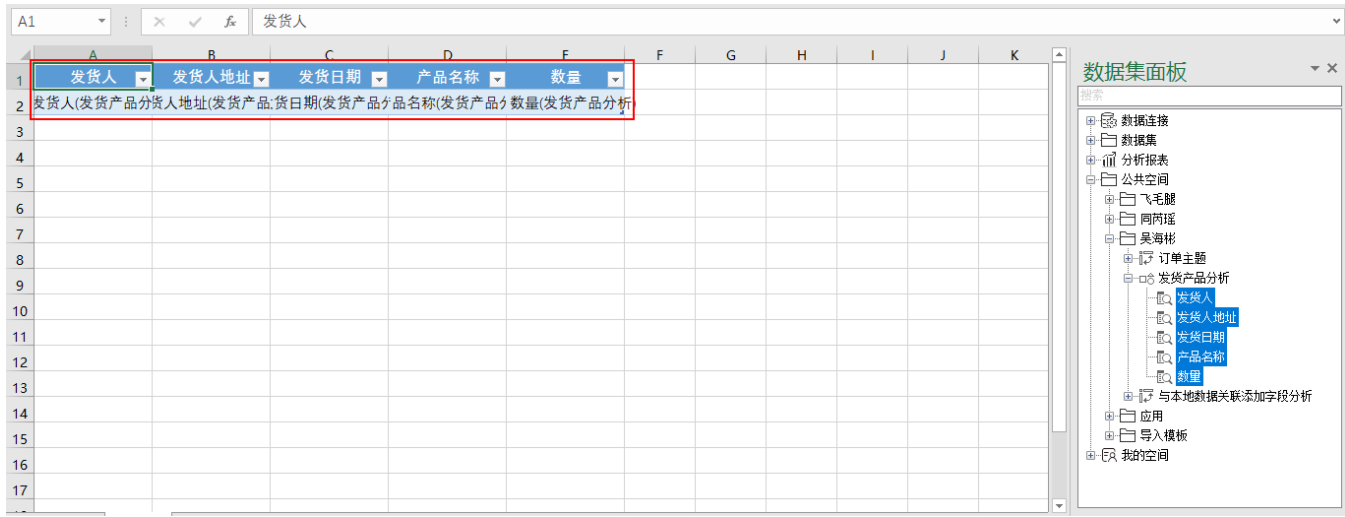

介绍字段如何设计的流程如下表:

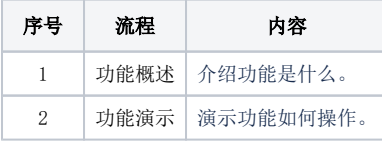

### <span id="page-0-2"></span>3. 功能介绍

### <span id="page-0-3"></span>3.1 单元格设计

### 1、功能概述

对拖拽到报表中的字段,可以对其进行单元格设计,包括字体样式、对齐方式、单元格格式等等Excel上可对单元格使用的操作。

#### 2、功能演示

这里只展示简单的几个操作,更多操作可根据自己的需要进行设计:

字体样式: 调整字体类型、字体大小和字体颜色, 对齐方式为"垂直居中"。

# 2 日早出 目《〈 1 /1 > 》

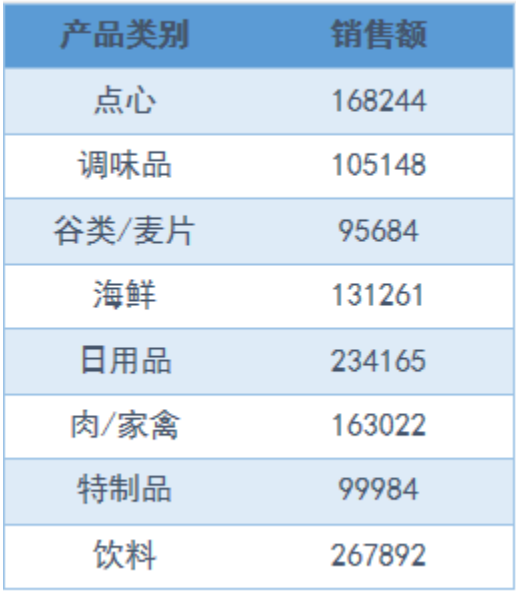

条件格式: 销售额大于200000的以浅红填充色深红色文本。

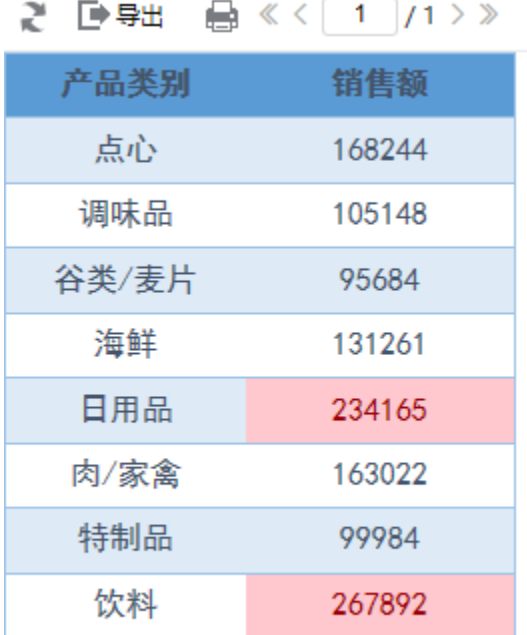

单元格格式: 设置销售额的单元格格式为保留两位小数的数值类型。

# 2 日早出 自《〈 1 /1 > 》

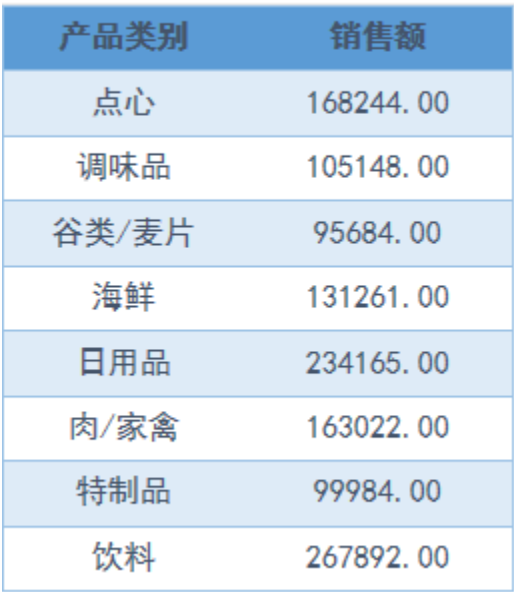

#### 排序:设置销售额为降序

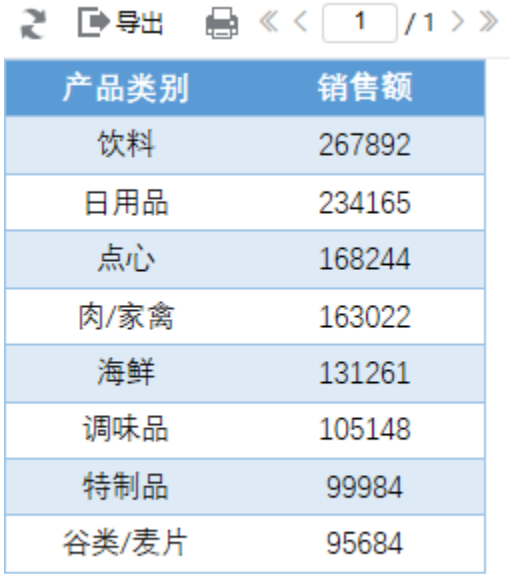

### <span id="page-2-0"></span>3.2 表格设计

### 1、功能概述

拖拽到报表的多个字段可以组成表格,而对于表格在Excel融合分析中可以使用表格工具来对其进行设计,包括表格样式、表名修改等等Excel上可对表 格使用的操作。

### 2、功能演示

这里只展示简单的几个操作,更多操作可根据自己的需要进行设计:

表格样式: 在Excel上选择合适的表格样式。

2 日号出 自《〈 1 /1〉》

| 产品类别  | 销售额    |
|-------|--------|
| 点心    | 168244 |
| 调味品   | 105148 |
| 谷类/麦片 | 95684  |
| 海鲜    | 131261 |
| 日用品   | 234165 |
| 肉/家禽  | 163022 |
| 特制品   | 99984  |
| 饮料    | 267892 |

表名修改:修改合适的表名称,方便公式中引用表名称的使用。

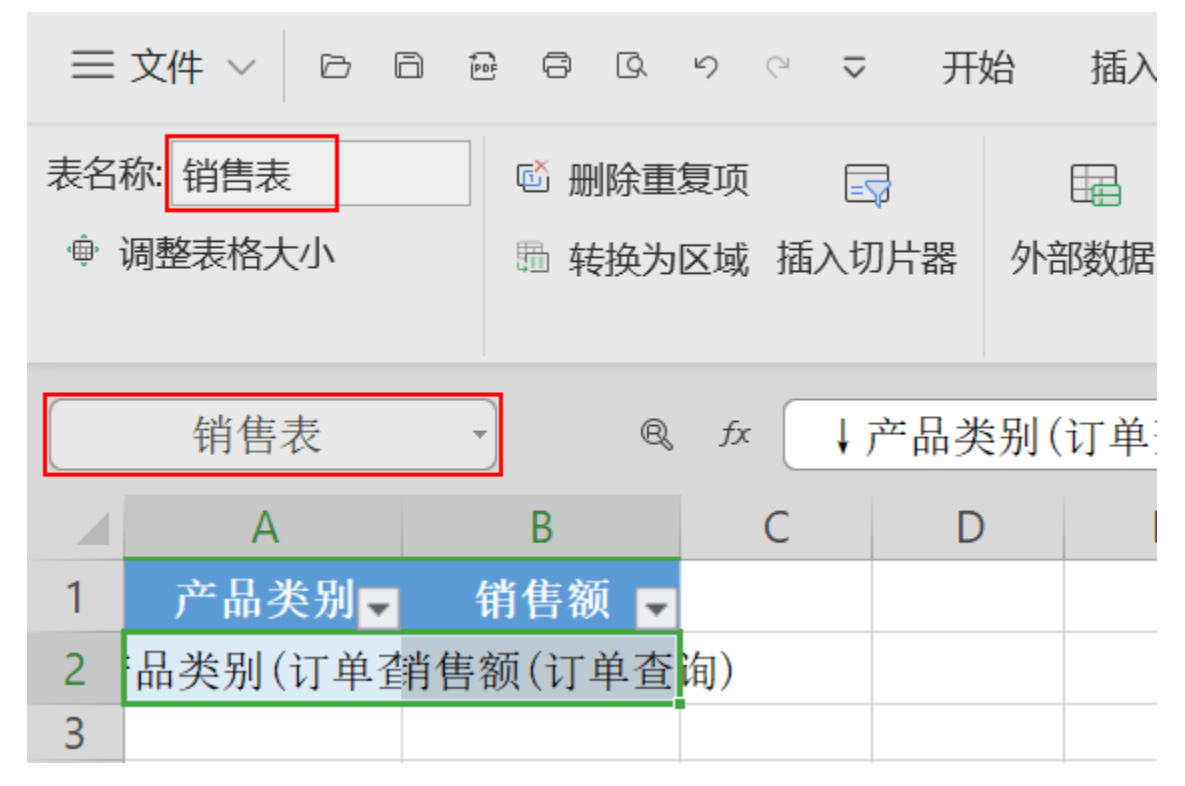

通过数据透视表汇总: 通过数据透视表对表格数据进行汇总。

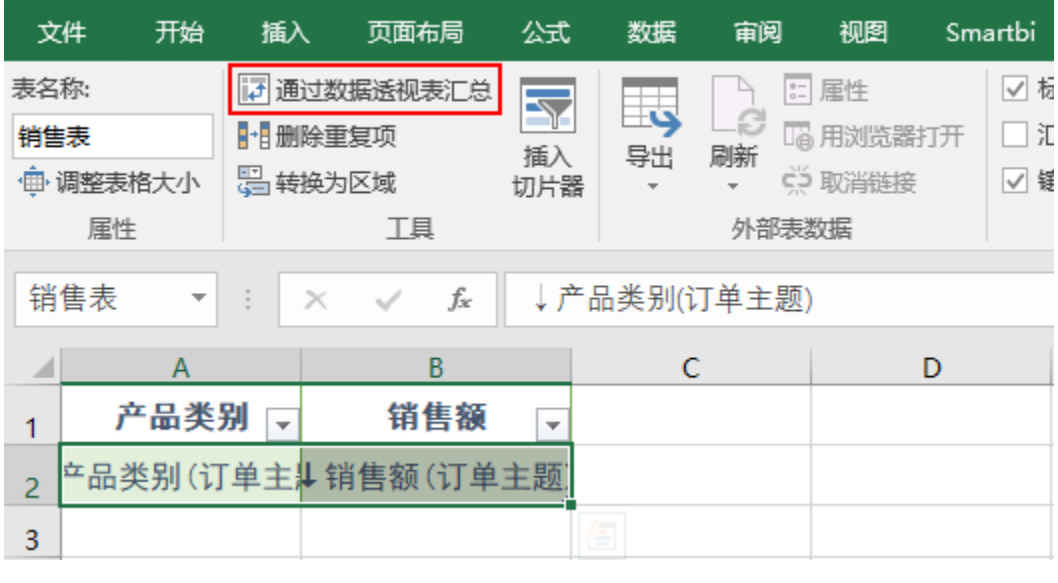

在WPS中没有"通过数据透视表汇总"设置项。

## <span id="page-4-0"></span>4. 注意事项

1、每个表格对象同一行只能操作一个,而且单元格下方不能是其他表格,或者有其他修改。

- 2、每个表格对象只能存在一个数据集。
- 3、表格对象不是sheet,一个sheet可以存在多个表格对象。